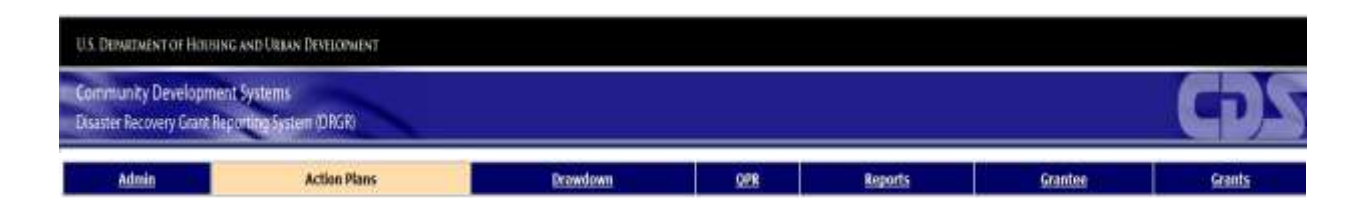

# DRGR Fact Sheet

# Public Data Portal <https://drgr.hud.gov/public> Release 7.10

U. S. Department of Housing and Urban Development June 2014

### Introduction

Prior to DRGR release 7.10, the information managed by DRGR was shared with the public through several means:

- Some members of the public were given view-only accounts to the DRGR application
- On request, spreadsheets containing extracts of DRGR data would be manually generated and given to journalists
- The publicly accessible OneCPD site would periodically host DRGR performance reports and action plans for the public to view

For DRGR release 7.10, the DRGR Public Data Portal ("DRGR Public") was developed to provide an alternate way to give the public access to the data captured and managed in the DRGR application –one that does not require the public user to make any special access or file requests to HUD.

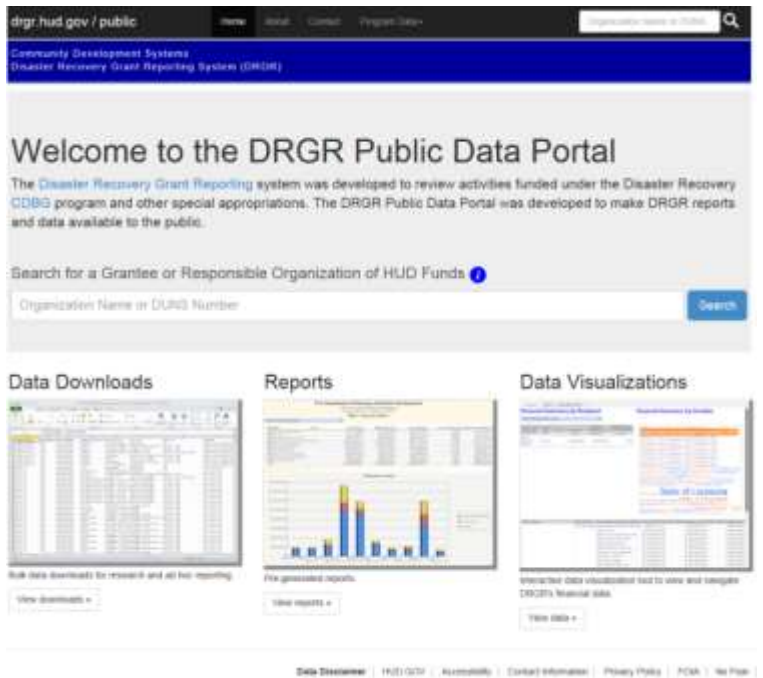

#### **Figure 1 - DRGR Public Home Page**

DRGR Public users can access information on grantees, responsible organizations, grants, action plans, and performance reports. Data is available via dashboards whereinteractive data visualization tools enableusers to view reports and data, at various aggregation levels, as well as download PDF, Excel, and CSV formatted files. The DRGR application and MicroStrategy reporting engine are both capable of pushing files and reports to DRGR Public without requiring an application release; this allows for a seamless data management process for the DRGR Super Users, who can control what dashboards and reports are published.

### High-Level Requirements

The high-level requirements of DRGR Public are:

- Search for and view grantees and responsible organizations
- Download PDF files of approved DRGR action plans and performance reports
- Download pre-generated data extracts and raw data files for off-line analysis
- Download pre-generated dashboards and reports
- Use an interactive data visualization tool to "slice and dice"and drill down into the data by various dimensions
- Download performance data for responsible organizations by activity type
- Enable SuperUsers (non-public) to manage files available for download on DRGR Public
- Across all DRGR Public pages and documents, limit data beneath programs: NSP, Disaster Recovery CDBG, and RIF; and limit data beneath grants with grant status: Active, Ready to Close, and Closed with PI Active

### Feature and Pages of DRGR Public

The DRGR Public home page has four main components (**Error! Reference source not found.**):

- 1. Grantee and Responsible Organization Search: Allows a search on either the partial or full organization name or DUNS Number. Provides access to individual Action Plans and Performance reports.
- 2. Data Download: Provides repository of Excel and CSV files for download and off-line analysis.
- 3. Reports: Showsthe list of various dashboards providing summary and detailed financial and performance data.
- 4. Data Visualization: Provides an interactive data visualization tool allowing users to conduct "slice and dice" analysis.

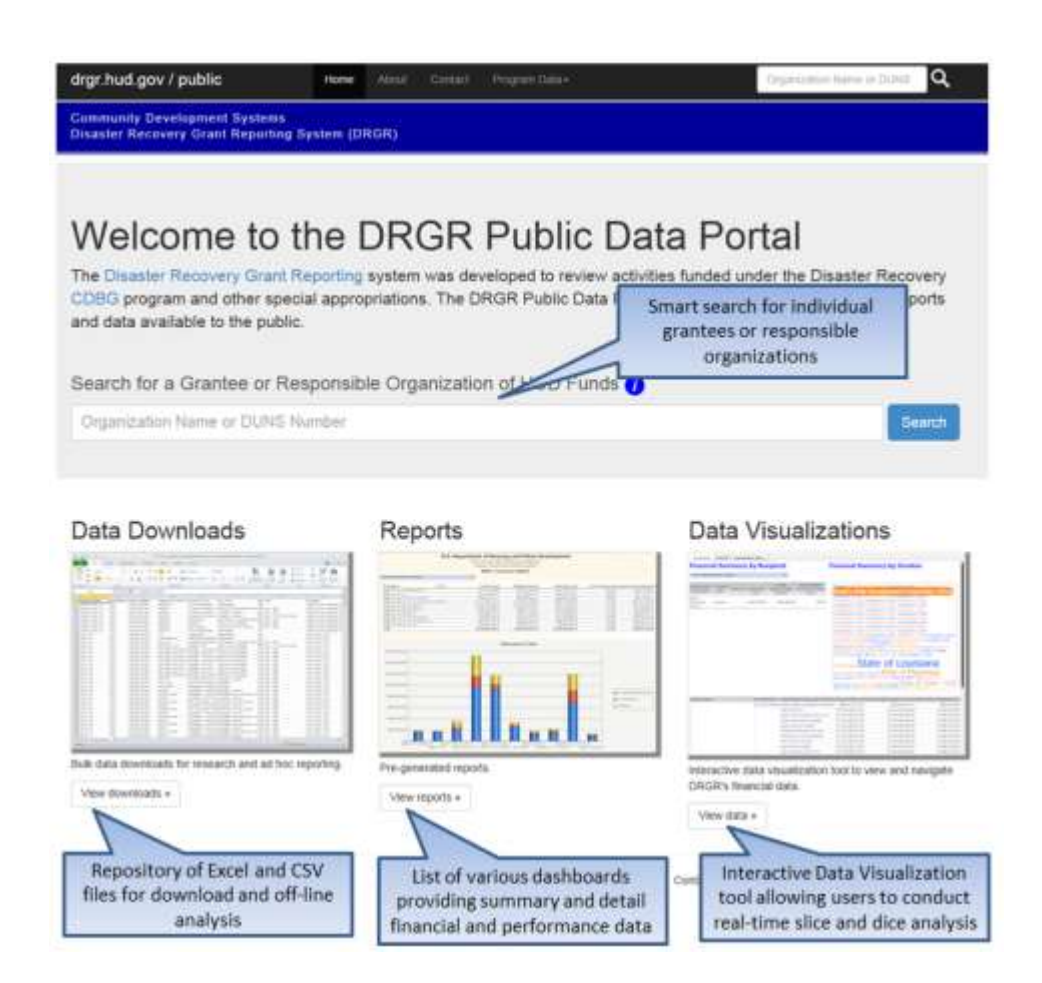

## Grantee and Responsible Organization search

The DRGR Public home page provides a search field (Figure 2- [Organization search form](#page-3-0) – home page) that accepts either the partial or full organization name or full DUNS Number. The search field also appears in the top navigation of all pages (Figure 3- [Organization search form](#page-3-1) – all pages). Once the user enters their search criteria in the search field, the system returns a list of matching Grantees and Responsible Organizations ( Figure 4- [Organization search](#page-3-2)  [results\)](#page-3-2).

<span id="page-3-1"></span><span id="page-3-0"></span>Sea

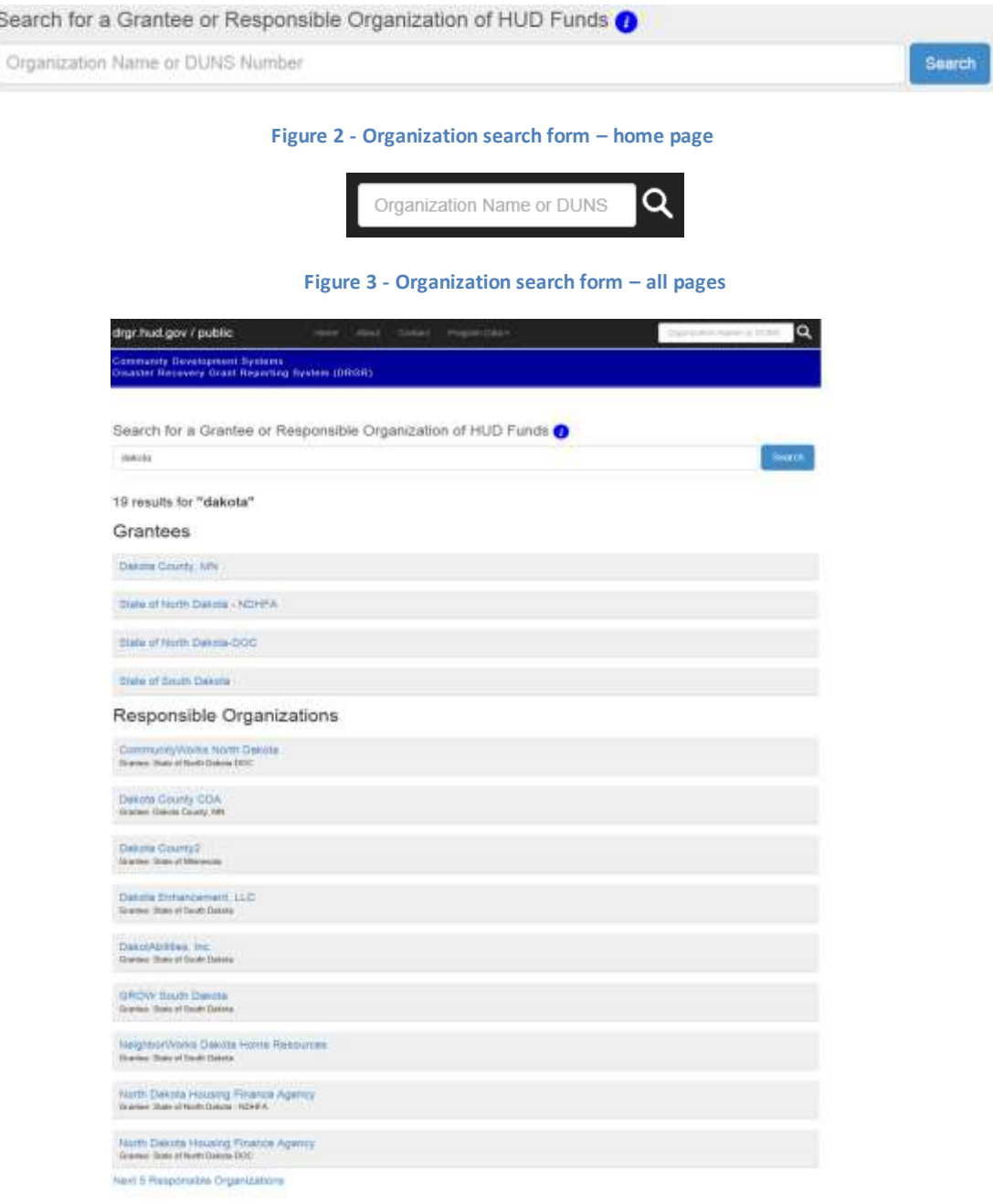

**Data Disclaimer** ( HATHGOV ) Accountable ) Contact Information ). Privacy Policy ( FOA) 2. We Fee:

<span id="page-3-2"></span>**Figure 4 - Organization search results**

Upon selecting a Grantee from the search results, the Grantee screen lists that organization's grants and funding programs, grant award amount, action plan, performance reports, and a link to a list of associated responsible organizations [\(Figure 5-](#page-4-0) Grantee).

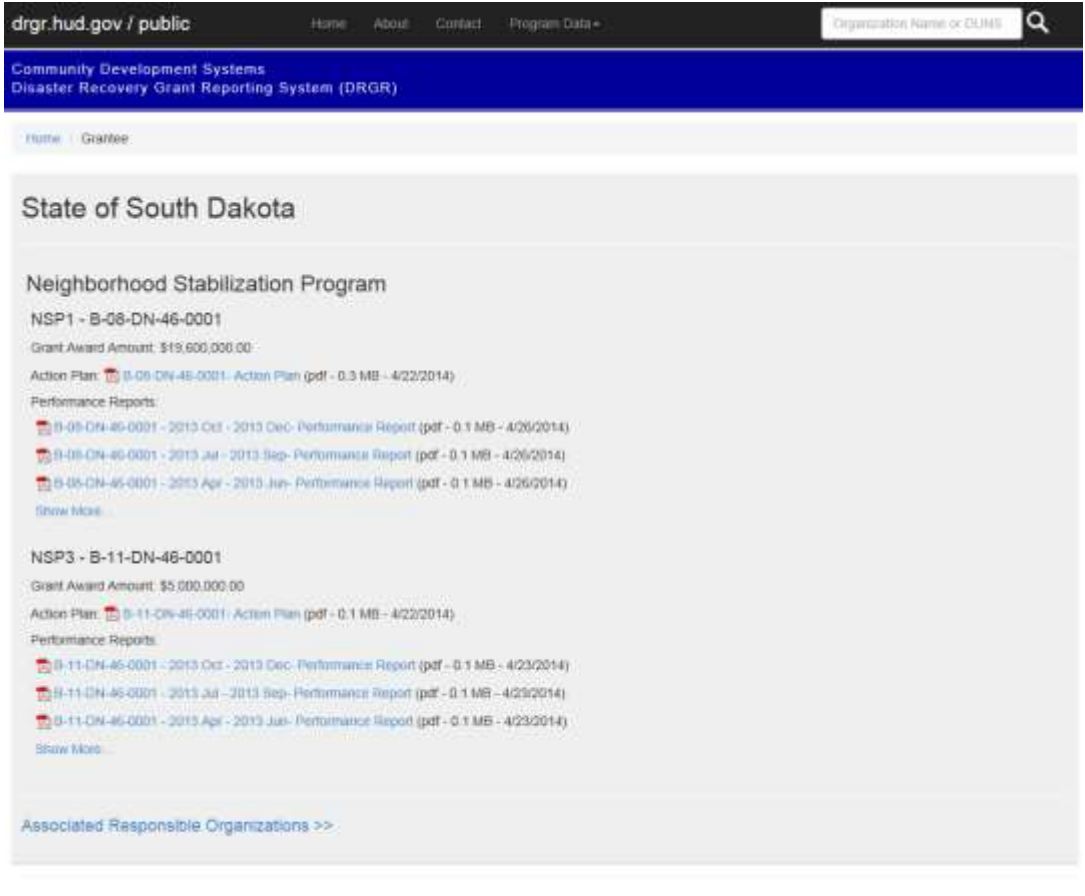

Data Disclaimer | HUD GOV | Accessibility | Contact information | Privacy Policy | FOIA | No Fear |

#### **Figure 5 - Grantee**

<span id="page-4-0"></span>The associated Responsible Organizations screen lists all responsible organizations that are linked with a given Grantee (Figure 6 - [Associated Responsible Organizations](#page-5-0)).

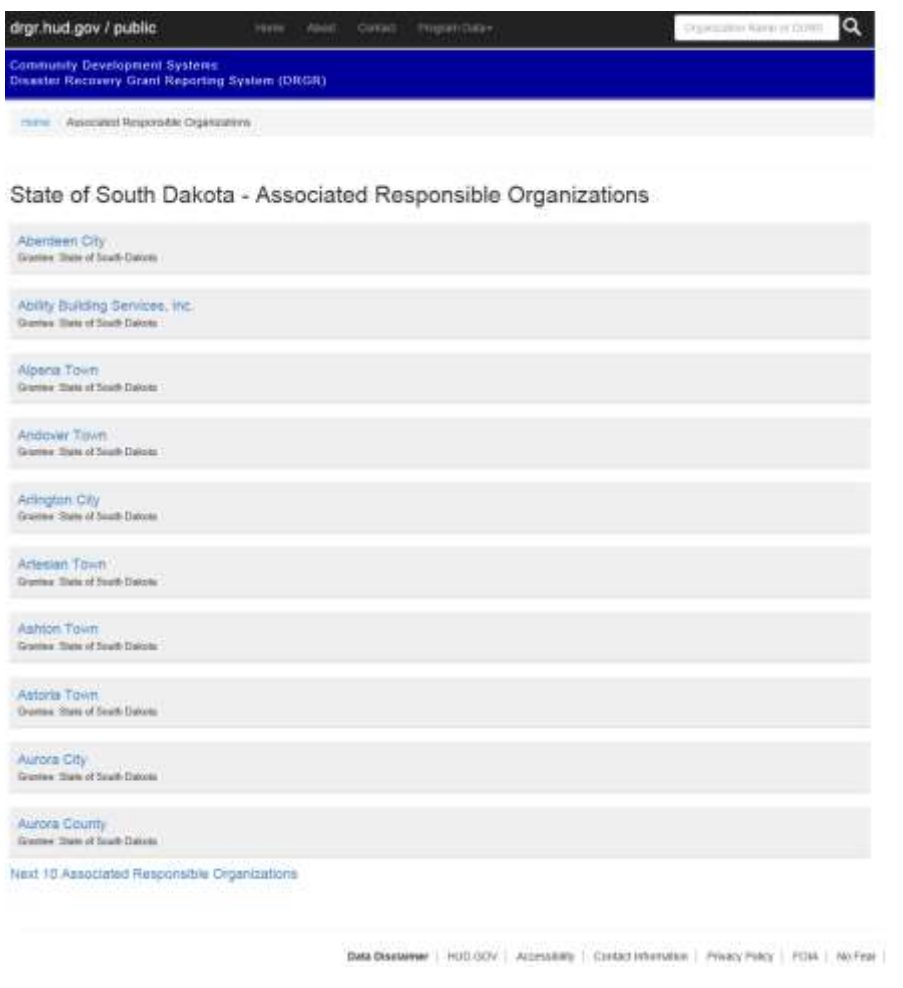

**Figure 6 - Associated Responsible Organizations**

<span id="page-5-0"></span>Upon selecting a Responsible Organization, the screen shows the associated Grantee and allows users to request a report detailing the activities carried out by the selected responsible organization (Figure 7- [Responsible](#page-5-1)  [Organization\)](#page-5-1).Users can choose to generate the report for one or more specific activity types.

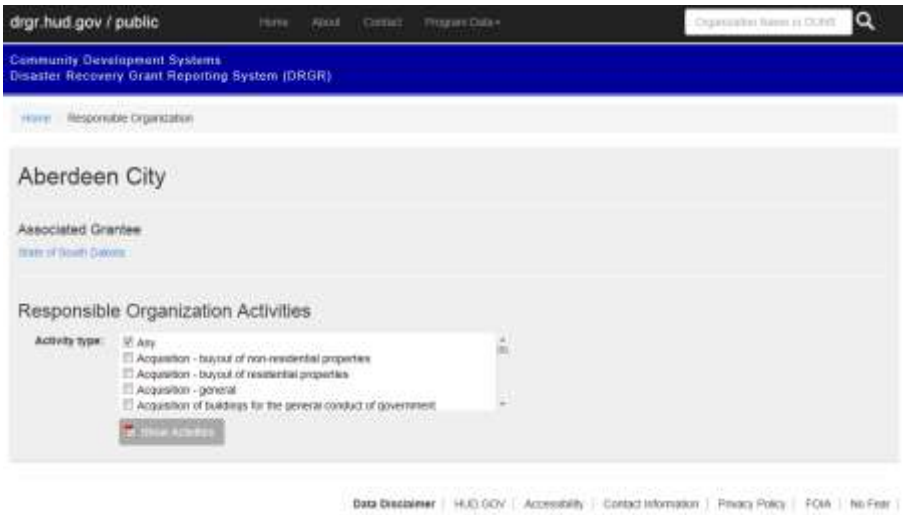

<span id="page-5-1"></span>**Figure 7 - Responsible Organization**

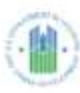

U.S. Department of Housing and Urban Development Office of Community Planning and Development<br>Obaster Recovery Grant Reporting System<br>Performiance Report Responsible Organization: Aberdeen City<br>Grantee: State of South Dakota

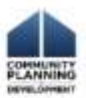

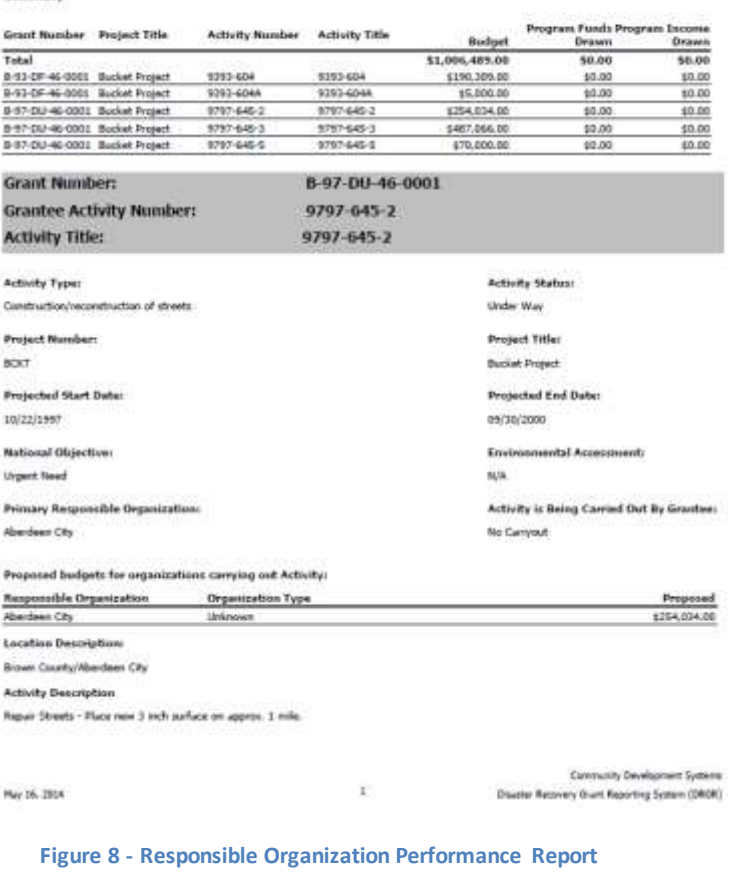

### Data Downloads

The Data Download screen is accessible directly from the DRGR Public home page or from all pages by using the Program Data dropdown on the toolbar.

### Data Downloads

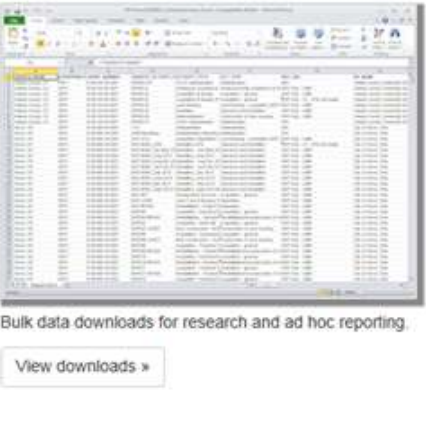

**Figure 9 - Data Downloads – home page**

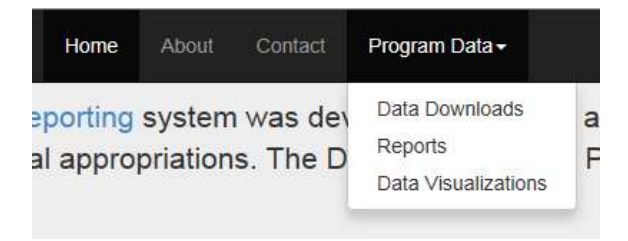

#### **Figure 10 - Data Downloads – all pages**

The Data Download screen provides a list of files that users can download for off-line analysis. Files in the Data Download repository are automatically published from the MicroStrategy reporting engine. SuperUsers can modify the schedule and control which reports are published and at what frequency and format. Initially, the Data Download repository contains Excel and CSV files. Larger files can also be archived (i.e., zip files).

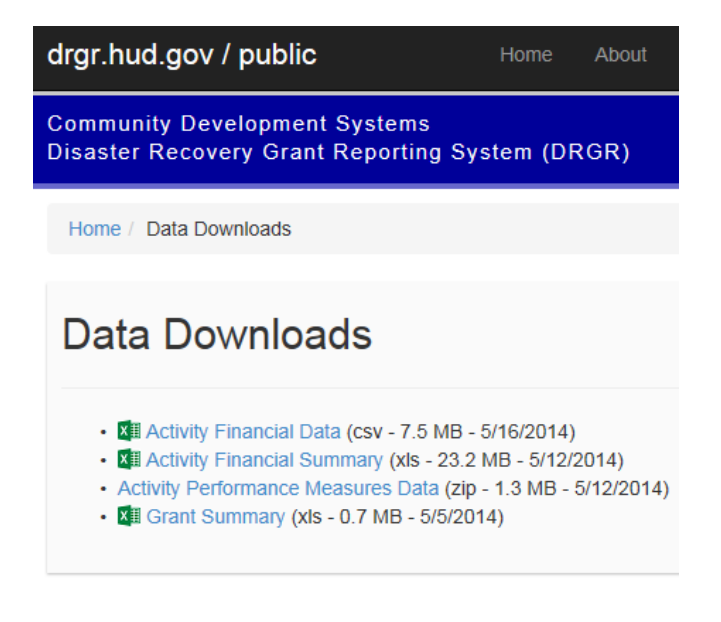

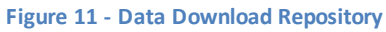

Files are listed in alphabetical order showing the file name, format, size, and published date. Users are able to click a file and download it to their computer.

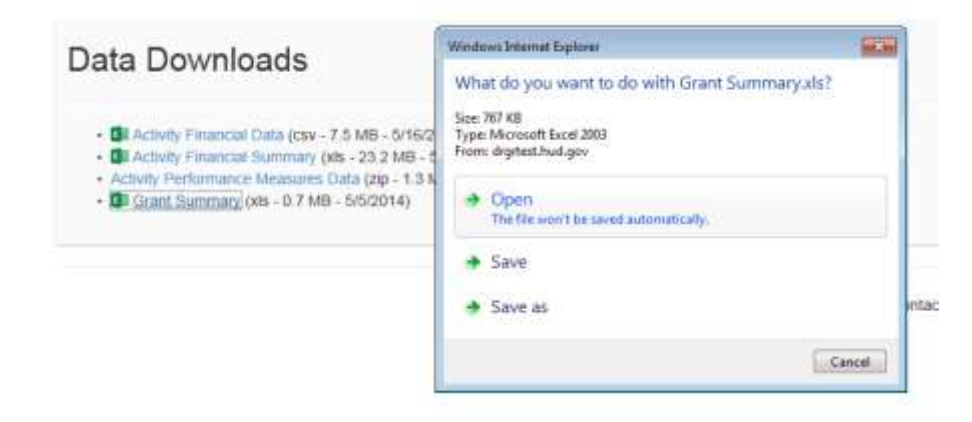

**Figure 12 - Data Download - Downloading a File**

### Reports

The Reports screen is accessible directly from the DRGR Public home page or from all pages by using the Program Data dropdown on the toolbar.

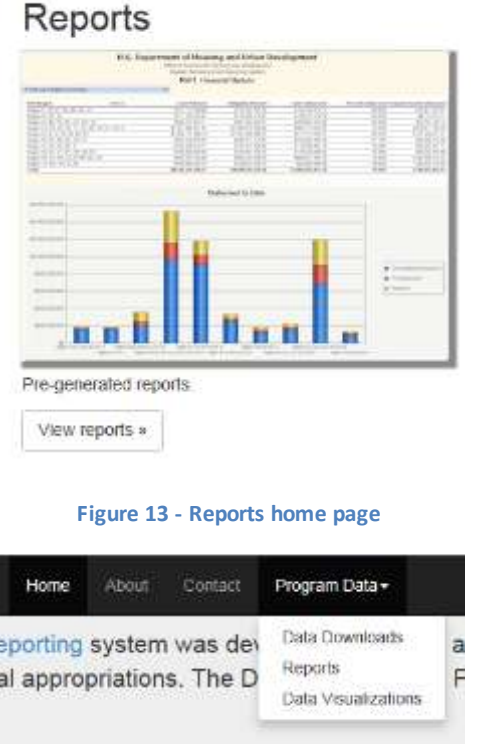

#### **Figure 14 - Reports - all pages**

The Reports screen contains a list of dashboards **Error! Reference source not found.**providing financial and performance data across grants and appropriations. All dashboards are automatically published from the MicroStrategy reporting engine. Super Users can modify the schedule and control which reports are published and at what frequency and format. Initially, the Reports screen containsthree dashboards, which can be viewed and downloaded in a PDF format.

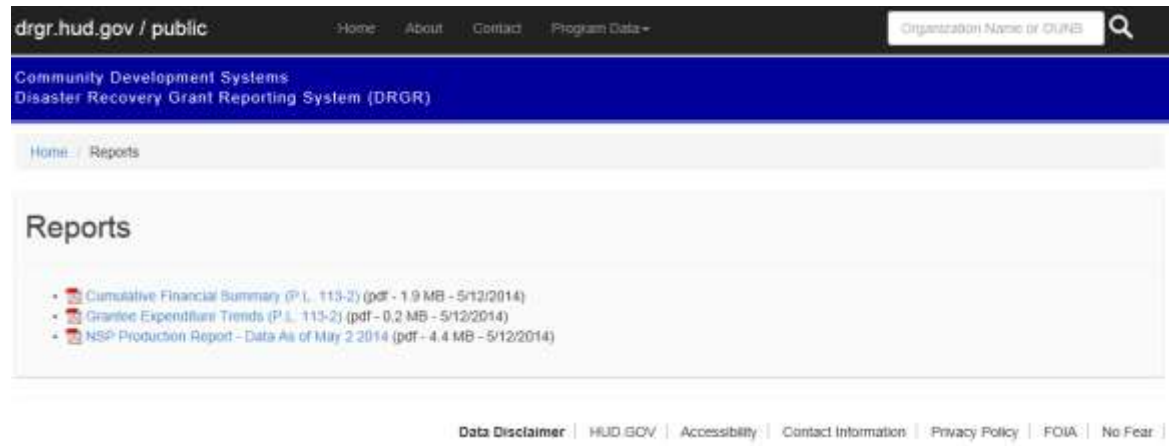

**Figure 15 – Reports**

After a dashboard is downloaded, users can navigate the bookmarksincluded to drill down across appropriations and view detailed grant-level data.

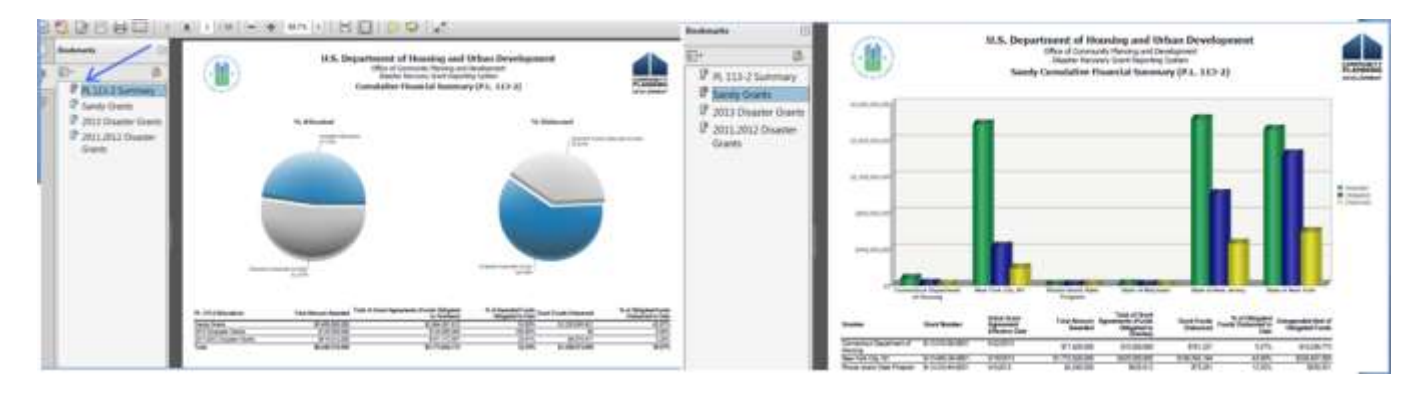

**Figure 16 - Dashboard with embedded bookmarks**

### Data Visualizations

The Data Visualization tool is accessible directly from the DRGR Public home page or from all pages by using the Program Data dropdown on the toolbar.

### Data Visualizations

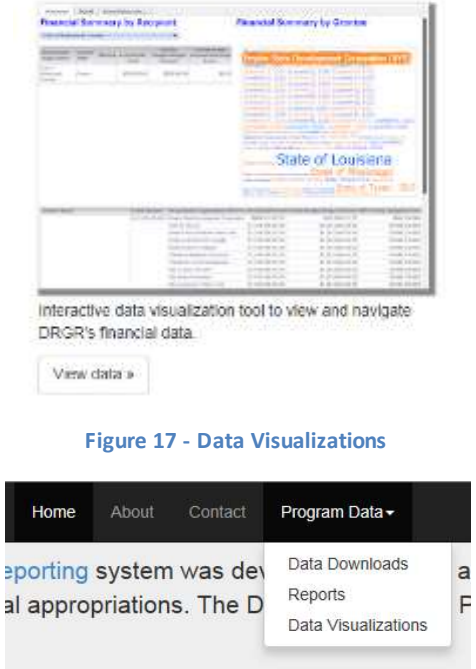

**Figure 18 – Data Visualizations - all pages**

 $\overline{F}$ 

The Data Visualization tool enables users to conduct an interactive data analysis across grantees and responsible organizations. As with data downloads and dashboards, the data visualization tool is automatically published from the MicroStrategy reporting engine. Super Users can modify the schedule.

The Data Visualization tool contains two views, which are detailed in the following sections:

al

- 1. Summary
- 2. Details by Activity Type

#### **Interactive Grantee and Responsible Organization Data – Summary**

 $\overline{\phantom{a}}$ 

The Summary view allows users to view data by state and grantee. For each selection, a dynamic data cloud renders the associated responsible organizations. The font size indicates the relevant size of the Total Budget amount. Users can hover over each responsible organization to view details as well as click on it to view a drill down financial summary.

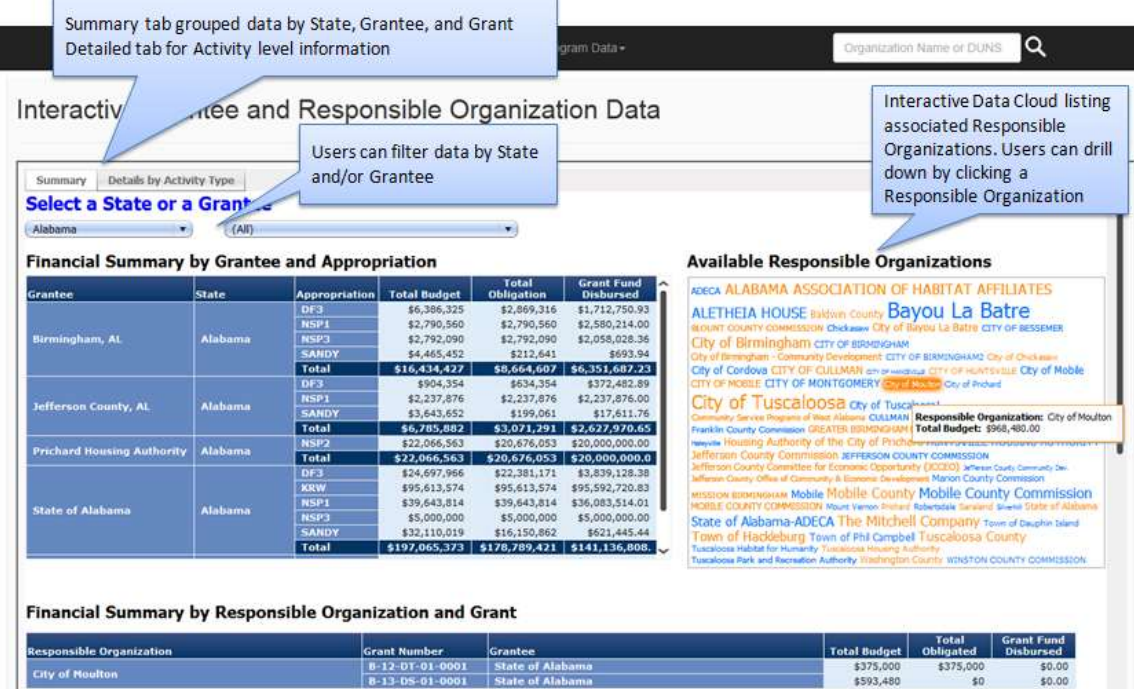

**Figure 19 - Data Visualization Summary View**

#### **Interactive Grantee and Responsible Organization Data – Details by Activity Type**

The Detail view allows users to click on a grantee and view a pie chart breakdown of funding by activity type. Users can hover over each slice of the pie chart to see details or click on a slice to open a drill down report listing individual activities.

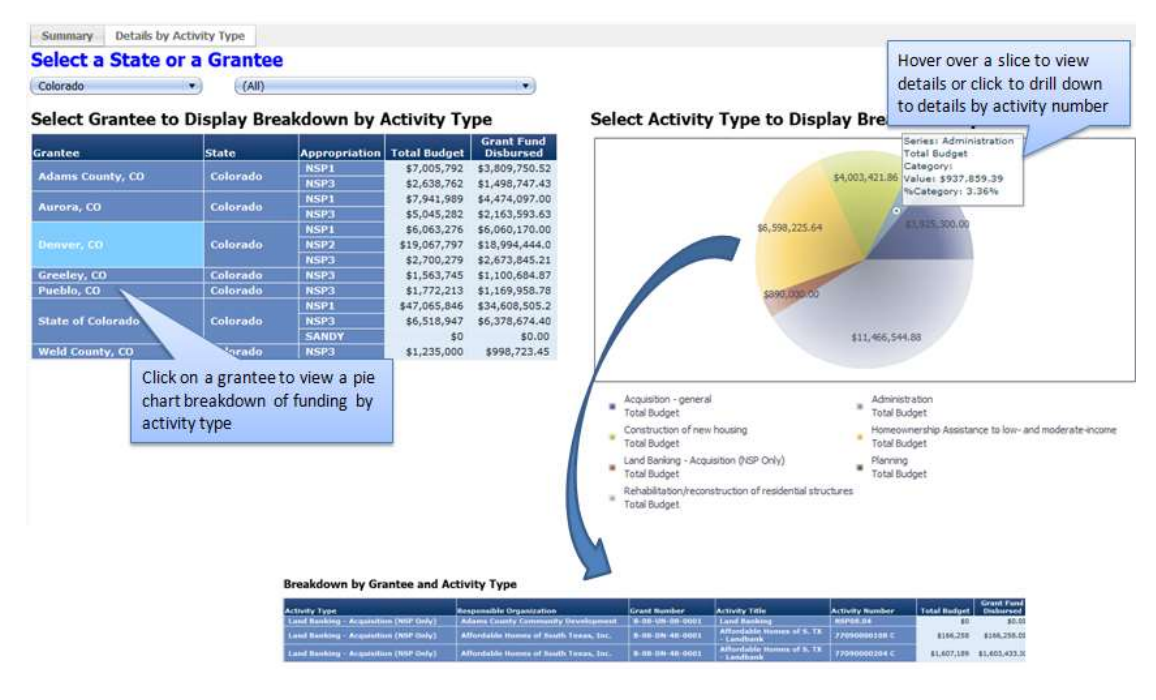

**Figure 20 - Data Visualization – Details by Activity Type**

## About

The About page (**[Figure 21](#page-13-0) - About**) provides the purpose of the DRGR system and the DRGR Public Data Portal. A data disclaimer is also provided on the page.

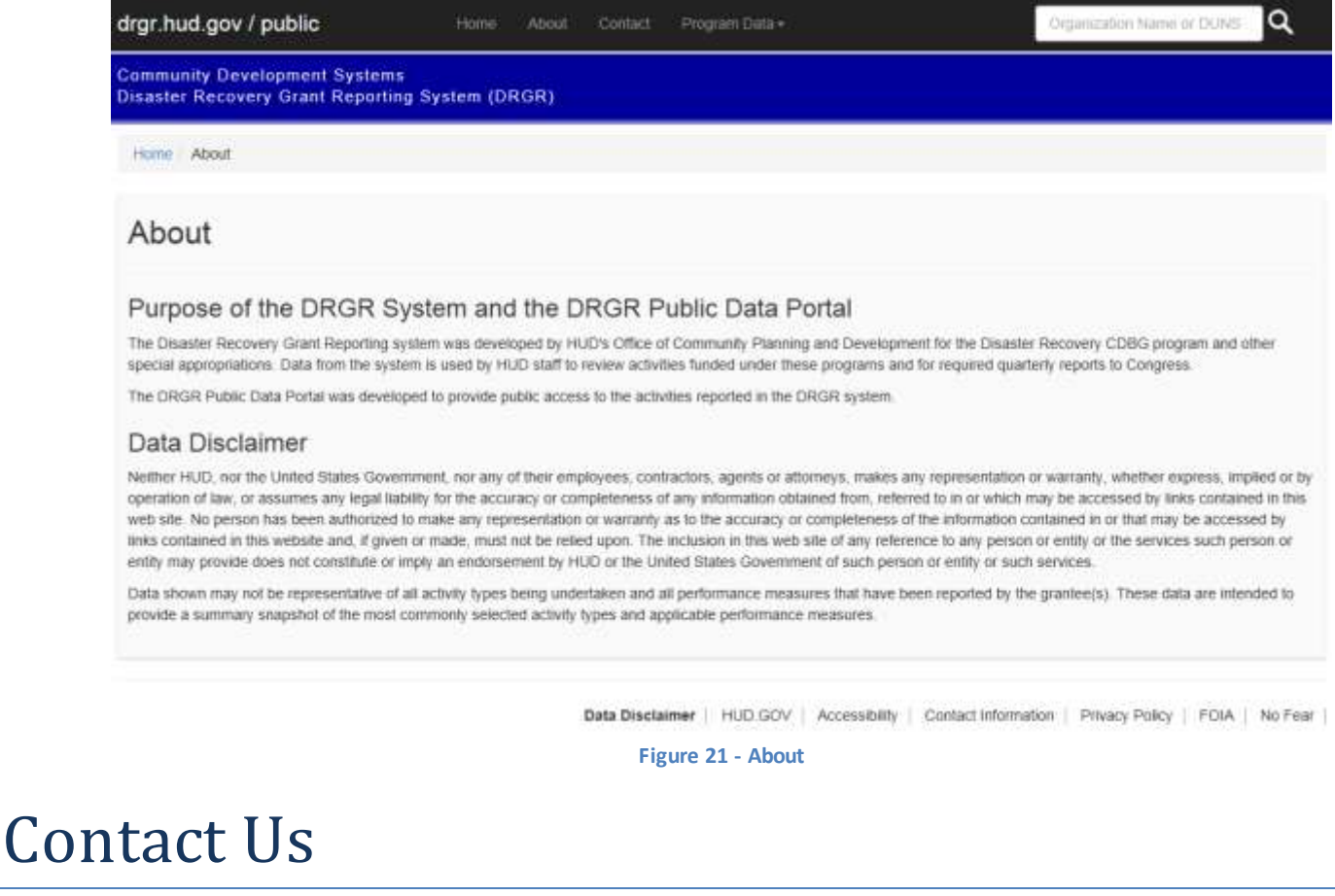

**The Contact Us page [\(](#page-14-0)**

<span id="page-13-0"></span>Figure 22 - [Contact Us\)](#page-14-0) describes how to get in contact with the CPD DRGR group.

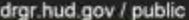

 $\alpha$ 

**Community Development Systems<br>Disaster Recovery Grant Reporting System (DRGR)** 

Home Contact

#### Conctact Us

DRGR Public Data Portal visitors

For any suggestoms, questions or concerns regarding this site, DRGR Public Data Portal, please email DRGR Hetp@tod.gov.and include "DRGR Public Data Portal" in the subject of the email.

#### DRGR System users

<span id="page-14-0"></span>If you are a DRGR System user, please visit the HUD GOV DRGR system home page for details on how to contact us.

Data Disclaimer | HUD.GCV | Accessibility | Contact Information | Privacy Policy | FOIA | No Fear |

**Figure 22 - Contact Us**